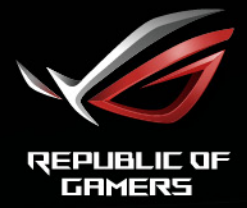

# ROG STRIX<br>XG27UR SERIES

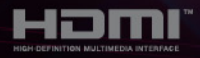

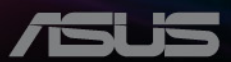

第 1 版 2019 年 10 月

#### **Copyright © 2019 ASUSTeK COMPUTER INC. 版権所有。**

購入者がドキュメントをバックアップの目的に保管する場合を除き、本マニュアルの内容は、記載されて いる製品およびソフトウェアを含み、いかなる部分も、ASUSTeK COMPUTER INC.(「ASUS」)の書 面による許諾を受けることなく、どのような形態であっても、複製、転送、転載、検索システムに保管、 他の言語に翻訳することは禁じられています。

次の場合は製品保証またはサービスの対象外となります:(1) ASUS の書面による承認なく製品を修理、 変更、改造した場合、または (2) 製品のシリアル番号が読めなかったり紛失した場合。

ASUS は本マニュアルを現状のまま配布し、商品性や特定目的への適合性を含む一切の明示的あるいは黙 示的保証はいたしかねます。本マニュアルまたは製品の故障が原因による損害の可能性について ASUS が報告を受けていた場合を含み、いかなる場合も、ASUS、同社の取締役、執行役員、従業員、販売店は、 損失、事業損失、使用やデータの損失、事業の中断などの損害を含む一切の間接損害、特別損害、付随的 損害、派生的損害に対し、責任を負いかねます。

本マニュアルに記載されている仕様と情報は情報提供を目的としたものであり、予告なしに変更されるこ とがあり、ASUS の責任とは見なされません。ASUS は、本マニュアルに記載された製品およびソフトウ ェアを含み、本マニュアルに記載された一切の間違いや不正確性について責任を負いかねます。

本マニュアルに記載された製品および会社名は、該当する会社の登録商標または著作権を有する場合があ り、侵害することなく、指示および表示、所有者の利益にのみ使用します。

# 目次

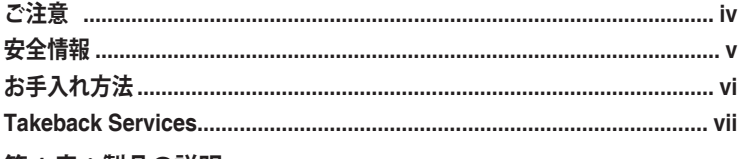

## 第1章:製品の説明

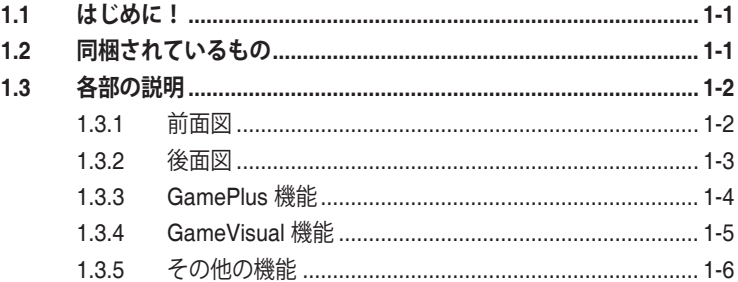

## 第2章:設定

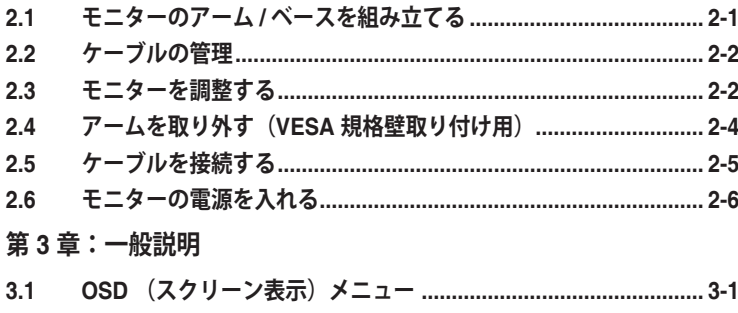

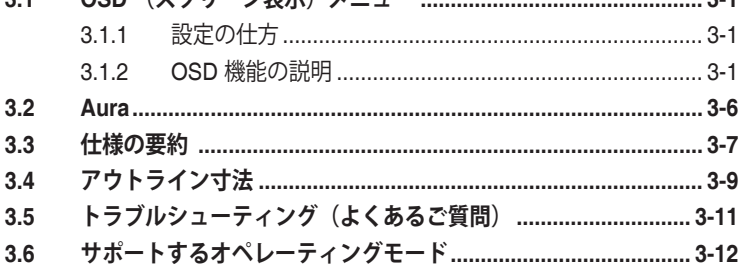

## <span id="page-3-0"></span>**ご注意**

#### **米国連邦通信委員会 (FCC) 宣言**

本製品は、FCC 基準パート 15 に準拠しています。操作は次の 2 つの条件に規定 されます。

- 電波障害を起こさないこと、
- 誤動作の原因となる電波障害を含む、受信されたすべての電波障害に対して正 常に動作すること。

本装置は、FCC 基準パート 15 に準ずるクラス B のデジタル電子機器の制限事項 に準拠しています。これらの制限事項は、住宅地域で使用した場合に生じる可能 性のある電磁障害を規制するために制定されたものです。本装置は高周波エネル ギーを生成および使用し、また放射する可能性があるため、指示に従って正しく 設置しない場合は、無線通信に障害を及ぼす可能性があります。しかしながら、 特定の設置状況においては電波障害を起こさないという保証はありません。本装 置がラジオやテレビの受信に障害を与えていないかを判断するには、本装置の電 源をオン / オフしてみます。受信障害が発生している場合には、以下の方法で受信 障害を改善することをお薦めします。

- 受信アンテナの方向または設置位置を変える。
- 本装置と受信機の距離を離す。
- 本装置を別の電源に接続してください。
- 販売店やラジオ / ビデオの専門技術者に問い合わせる。

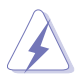

FCC 規制への準拠を確実にするには、シールドされたケーブルを使ってモニタ ーをグラフィックスカードに接続する必要があります。FCC 準拠に責任を持つ 第三者からの明確な許可を受けることなく、本体に承認されていない変更や改 造が行われた場合には、本装置を使用する権利が規制される場合があります。

#### **カナダ通信省宣言**

本デジタル機器は、カナダ通信省の電波障害規制に定められたデジタル機器の無 線雑音放出に対するクラス B 制限に適合しています。

本クラス B デジタル機器はカナダ ICES-003 に準拠します。

This Class B digital apparatus meets all requirements of the Canadian Interference - Causing Equipment Regulations.

Cet appareil numérique de la classe B respecte toutes les exigences du Réglement sur le matériel brouiller du Canada.

FAT

## <span id="page-4-0"></span>**安全情報**

- モニターをセットアップする前に、同梱されている説明書をすべて熟読くださ い。
- 火災や感電を避けるために、モニターは雨や湿気にさらさないでください。
- モニターキャビネットは開けないでください。モニター内の高電圧で大怪我を する危険があります。
- 電源の故障はご自分で修理しないでください。資格のあるサービス担当技師ま たは小売店までご相談ください。
- 製品を使用する前に、すべてのケーブルが正しく接続されていること、および 電源ケーブルに破損がないことを確認します。破損がある場合は直ちに販売店 までご連絡ください。
- キャビネットの背面や上部のスロットや開口部は通気用です。スロットは塞が ないでください。正しく換気されている場合を除き、本製品を暖房器具やその 他の熱を発するもののそばに置かないでください。
- モニターはラベルに表示されている電源タイプでのみご使用ください。ご自宅 に供給されている電源タイプが分からない場合は、販売店または地域の電力会 社までお問い合わせください。
- お住まいの地域の電源規格に適合する電源プラグをお使いください。
- 電源ストリップや延長コードに負荷を掛け過ぎないようにします。過負荷は火 災や感電の原因になることがあります。
- 埃、湿度、高温は避けてください。モニターは濡れる可能性がある場所には置 かないでください。モニターは安定した場所に設置します。
- 雷や長期間使用しない場合は、ユニットの電源を抜きます。これにより電力サ ージによる破損を防ぎます。
- モニターキャビネットのスロットに固形物や液体を入れないでください。
- モニターが正しく動作するように、100 ~ 240V AC 間の正しく設定されたコ ンセントの付いた UL 規格のコンピュータでのみ使用してください。
- モニターに技術的な問題が発生した場合は、資格のある技師または小売店まで ご相談ください。
- 音量調整やイコライザーを中心設定からずらすと、イヤフォン / ヘッドフォン の出力電圧が上がるため、音圧レベルも上がります。
- 付属のアダプタは本機専用です。他の製品にはお使いにならないでく ださい。 このデバイスには、次のいずれかの電源が付属しています。 - 製造元:Delta Electronics Inc.。モデル:ADP-90YD B / ADP-90LE B

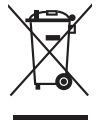

X 印の付いたごみ箱の記号は、製品(電気・電子機器、水銀を含むボタン式バ ッテリ)を家庭ごみと一緒に廃棄してはいけないことを示しています。電気製 品の廃棄については、地方自治体の規制を確認してください。

# <span id="page-5-0"></span>**お手入れ方法**

- モニターを持ち上げたり位置を変えたりする前に、ケーブルと電源コードを取 り外すことをお勧めします。モニターを配置する際は、正しい手順で持ち上げ ます。モニターを持ち上げたり運ぶ際には、モニターの端をつかみます。スタ ンドやコードを持ってディスプレイを持ち上げないでください。
- お手入れ。モニターの電源を切って電源コードを取り外します。モニターの表 面は、リントフリーで研磨剤を付けてない布を使って拭いてください。頑固な 汚れは、マイルドなクリーナーで湿らせた布で取り除いてください。
- アルコールやアセトンを含むクリーナーは使用しないでください。液晶画面用 のクリーナーをお使いください。クリーナーを直接画面にスプレーしないでく ださい。モニターの内部に液体が入り、感電の原因になることがあります。

#### **次のような症状はモニターの故障ではありません:**

- 蛍光灯の特性により最初に使用する際に画面がちらつくことがあります。電源 スイッチをオフにして、再度オンにして、ちらつきが消えることを確認しま す。
- ご使用のデスクトップの模様により、画面の明るさがわずかに不均一に見える 場合があります。
- 同じ画面を数時間表示した後で画像を切り替えると、前の画面の残像が残るこ とがあります。画面はゆっくりと回復します。または、電源スイッチを数時間 切ってください。
- 画面が黒くなったり点滅する場合や動作しない場合は、販売店またはサービス センターで修理してください。画面はご自分で修理しないでください。

#### **本ガイドで使用する記号の意味**

 $\overline{\mathcal{A}}$ 

 $\frac{1}{\sqrt{2}}$ 

警告:怪我を防止するための情報です。

注意:コンポーネントの破損を防止するための情報です。

重要:遵守しなければならない情報です。

注記:アドバイスと追加情報です。

#### <span id="page-6-0"></span>**詳細情報について**

製品とソフトウェアの最新情報については下記をご覧ください。

- **1. ASUS Web サイト** ASUS Web サイトでは、ASUS ハードウェアおよびソフトウェア製品につい て世界中に最新情報を提供しております。http://www.asus.com を参照して ください。
- **2. その他のドキュメント**

製品には、販売店が添付したドキュメントが同梱されていることがありま す。そのようなドキュメントは標準パッケージには含まれていません。

# **Takeback Services**

ASUS recycling and takeback programs come from our commitment to the highest standards for protecting our environment.We believe in providing solutions for our customers to be able to responsibly recycle our products, batteries and other components as well as the packaging materials.

Please go to http://csr.asus.com/english/Takeback.htm for detail recycling information in different region.

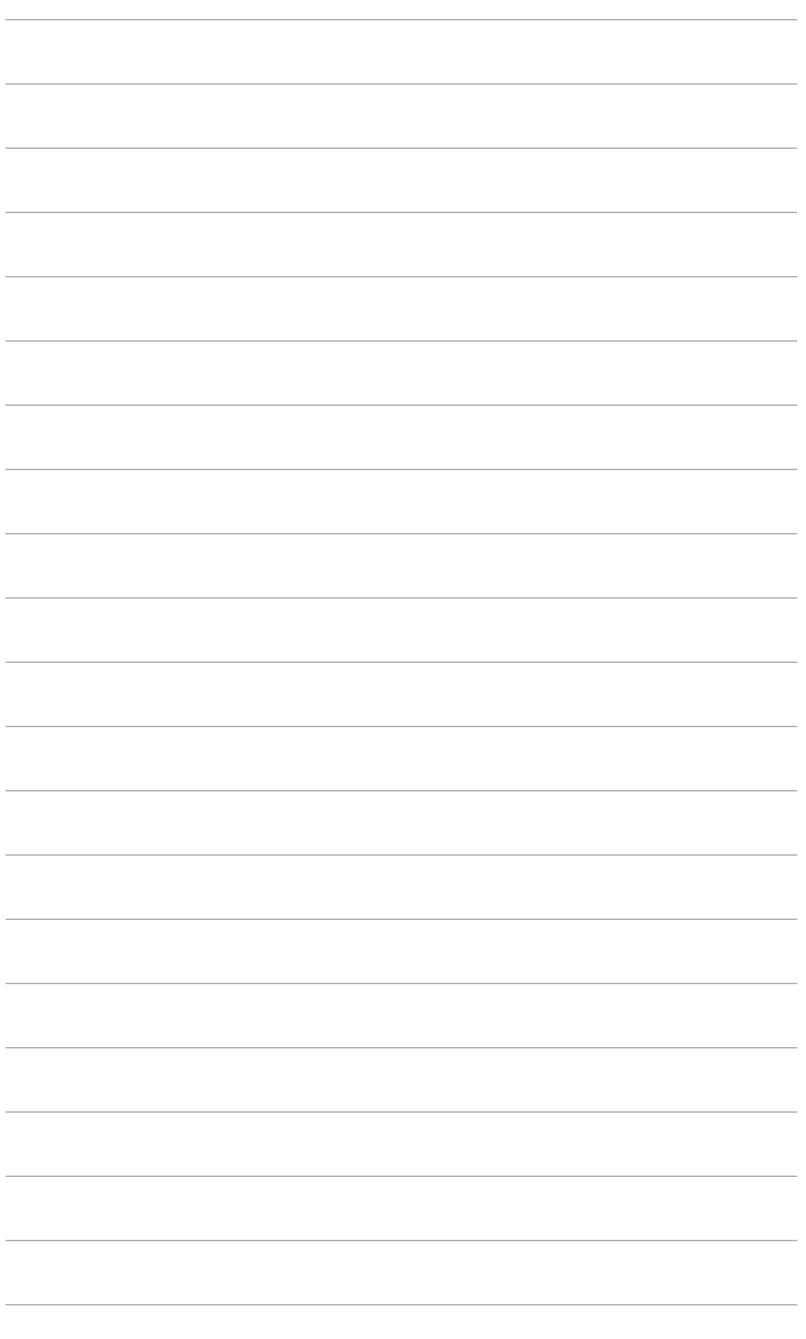

## <span id="page-8-0"></span>**1.1 はじめに!**

ROG ゲーミングモニターをお買い上げいただきまして誠にありがとうございま す。

ASUS の最新のワイドスクリーン液晶モニターは、大視野角のクリアで鮮明な画 面とさまざまな機能で、より一層見やすくなりました。

これらの各種機能で、便利で快適なビジュアル体験を心ゆくまでお楽しみくださ い。

## **1.2 同梱されているもの**

パッケージに次の項目が揃っていることを確認してください。

- ✔ 液晶モニター
- ✔ モニターの台
- クイックスタートガイド
- √ 保証書カード
- ✔ 雷源アダプタ
- ✔ 電源コード
- DP ケーブル
- HDMI ケーブル
- $\checkmark$  USB ケーブル
- ✔ カラー校正テストレポート
- **✓ LED 投射カバーと変更可能なフィルム (XG27UQ)**
- ✔ 出入力ポートカバー

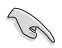

破損しているものや入っていないものがある場合は、直ちに小売店までご連絡く ださい。

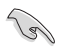

底部と背面の照明をオンにしたい場合は、「AURA & LIGHT IN MOTION」と 言うメッセージが表示されたら「オン」を選択してください。一旦無効にした この機能を再度有効にするには、OSD メニューからオンにしてください。

# <span id="page-9-0"></span>**1.3 各部の説明**

## **1.3.1 前面図**

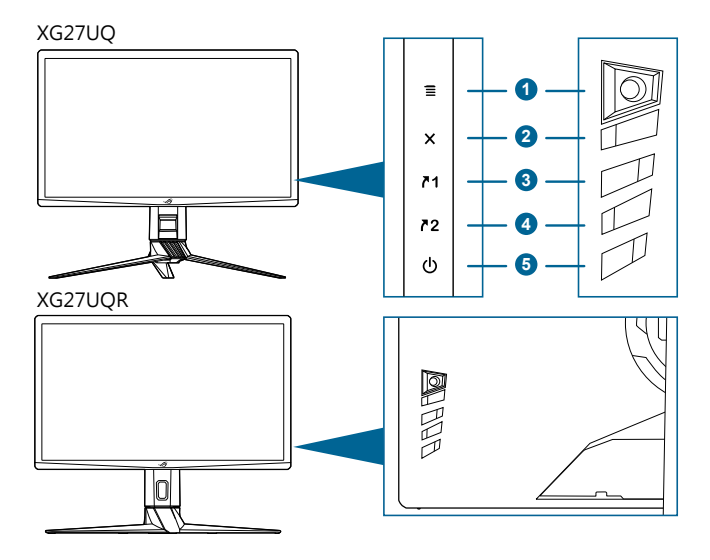

- $1. \equiv (0.5 \pm \text{m})$  ボタン:
	- OSD メニューをオンにします。選択した OSD メニューアイテムを実行 します。
	- 値を増減したり、選択を上/下/左/右に移動します。
	- モニターがスタンバイモードに入ったときに OSD メニューをオンにす るか、「信号入力なし」というメッセージが表示され ます。
- 2. ボタン
	- OSD メニューアイテムを終了します。
	- モニターがスタンバイモードに入ったときに OSD メニューをオンにす るか、「信号入力なし」というメッセージが表示され ます。
- 3  $71$  ショートカット 1 ボタン:
	- デフォルト:GamePlus。
	- ショートカットの機能を変更するには、MyFavorite > ショートカット > ショートカット 1 メニューに移動します。
	- モニターがスタンバイモードに入ったときに OSD メニューをオンにす るか、「信号入力なし」というメッセージが表示され ます。
- $4$   $72$ ショートカット2ボタン:
	- デフォルト:GameVisual。
	- ショートカットの機能を変更するには、MyFavorite > ショートカット > ショートカット 2 メニューに移動します。
- モニターがスタンバイモードに入ったときに OSD メニューをオンにす るか、「信号入力なし」というメッセージが表示され ます。
- <span id="page-10-0"></span>5. 少電源ボタン/電源インジケータ
	- モニターの電源をオン/オフにします。
	- 電源インジケータの色定義は次の表のとおりです。

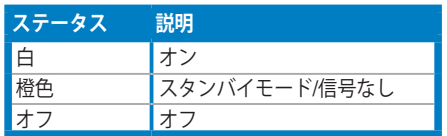

#### **1.3.2 後面図**

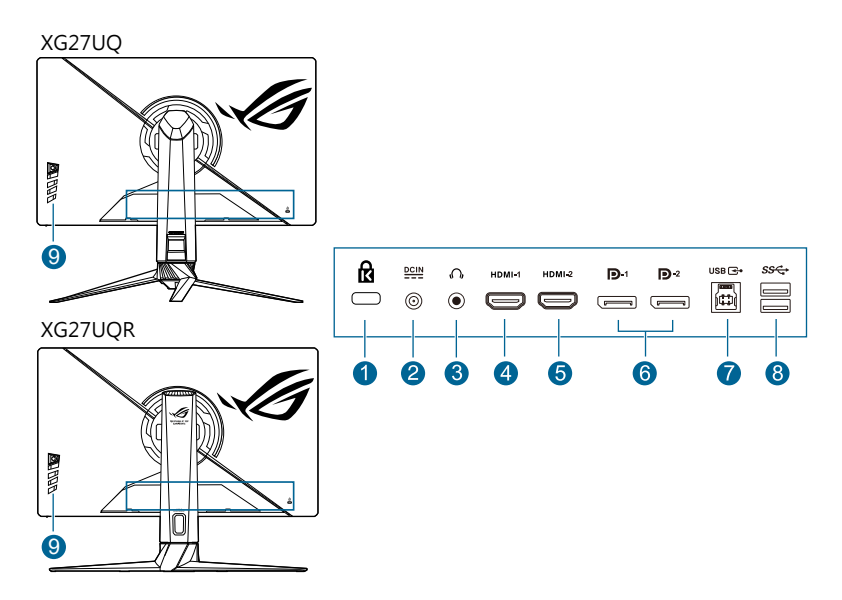

- **1. ケンジントンロックスロット。**
- 

**2. DC-IN ポート。**このポートは電源コードを接続します。 重要:本製品付属のACアダプターおよび/または電源コード以外で本機に電力を 供給しないでください。 付属のACアダプターおよび/または電源コードを他の製品に使用しないでくださ い。故障・事故の原因となります。

- <span id="page-11-0"></span>**3. イヤフォン ジャック。**このポートは、HDMI/DisplayPort ケーブルが接続さ れているときにしか使用できません。
- **4. HDMI-1 ポート。**HDMI 2.0 対応デバイスと接続します。
- **5. HDMI-2 ポート。**HDMI 2.0 対応デバイスと接続します。
- **6. DisplayPort。**このポートは DisplayPort 互換デバイスに接続するためのも のです。
- **7. USB 3.0 アップストリームポート。**このポートは、USB アップストリーム ケーブルに接続するためのものです。接続により、モニターの USB ポート が有効になります。
- **8. USB 3.0 ダウンストリームポート。**これらのポートは USB キーボード / マ ウス、USB フラッシュドライブなどの、USB デバイスに接続するためのも のです。
- **9. コントロールボタン。**

#### **1.3.3 GamePlus 機能**

GamePlus 機能にはツールキットが備えられていますので、楽しむゲームのタイ プによって、より高度なゲーム環境を実現できます。6 つの十字オプションを持 つ十字オーバーレイを使うと、ゲームに最適なオプションを選択できます。また、 ディスプレイの左側に配置できるタイマーもありますので、経過時間を確認する ことができます。さらに、FPS(1 秒あた りのフレーム数)カウンターにより、 ゲームがどれほどスムーズに実行されているかを知ることもできます。ディスプ レイ整列を活用すると、複数のモニターを完璧に配置できるように、スクリーン の4辺に配置線が表示されます。

GamePlus を有効にする:

- 1. GamePlus ショートカットボタンを押します。
- 2.  $\equiv$   $($ <sup>O</sup> $)$  ボタンを上下に動かして機能を選択します。
- 3. 【 ) ボタンを押すか、 三( ) ボタンを右に動かして選択した機能を 確定します。その後、  $\overline{=}$  ( $\overline{)}$ ) ボタンを上下に動かして設定をナビゲート します。 ■ (◎) ボタンを左に動かして戻る、切る、または終了し ます。

<span id="page-12-0"></span>4. 選択したい設定を強調表示して、 | ( ) ボタンを押すとアクティベート できます。 ボタンを押すと無効になります。

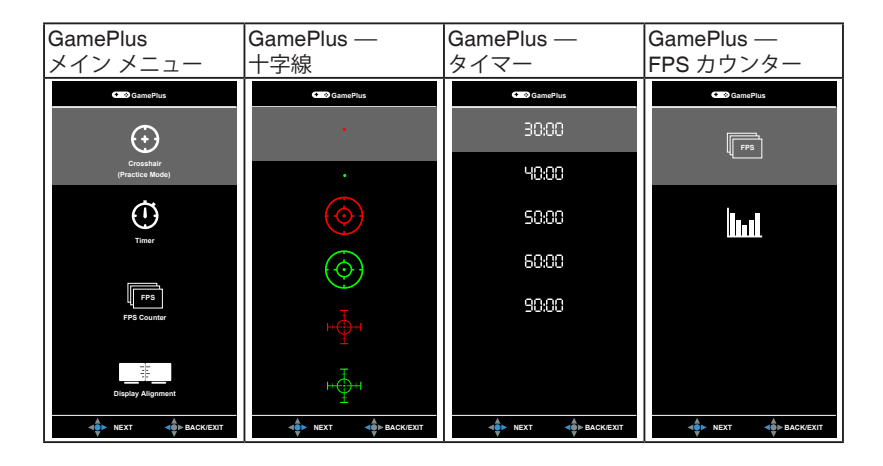

#### **1.3.4 GameVisual 機能**

GameVisual 機能は、手軽に様々な画像モードを切り替えられる便利な機能です。 GameVisual を有効にする:

- 1. GameVisual ショートカットボタンを押します。
- 2.  $\Xi$  (2) ボタンを上下に動かして設定を選択します。
- 3. (◎)ボタンを押すか、ボタンを右に動かすと有効になります。
- 4. メニューを終了するには、 ■(◎)ボタンを左に動かします。
	- **シーンモード**:GameVisual™ Video インテリジェンス技術で風景画像を 表示したいときに適しています。
	- **レースモード**:GameVisual™ Video インテリジェンス技術でレースゲー ムを楽しみたいときに適しています。
	- 映画モード:GameVisual™ Video インテリジェンス技術でムービーを鑑 賞したいときに適しています。
	- **・ RTS/RPG モード**:GameVisual™ Video インテリジェンス技術で RTS (Real-Time Strategy)/RPG (Role-Playing Game) を楽しみたいときに適 しています。
- <span id="page-13-0"></span>**• FPS モード**:GameVisual™ Video インテリジェンス技術でファースト パーソンシューティングゲームを楽しみたいときに適しています。
- **• sRGB モード**:PC から画像やグラフィックを表示したいときに適して います。
- **• MOBA Mode**:GameVisual™ Video インテリジェンス技術でマルチプ レーヤーのオンライン バトルアリーナ ゲームを楽しみたいときに適し ています。
- **• ユーザーモード**:その他のアイテムは色メニューで調整可能です。

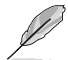

- レーシング /MOBA モードでは、次の機能はユーザーが設定することはで きません:ASCR、彩度。
- sRGB モードでは、次の機能はユーザーが設定することはできません: カラー、明るさ、コントラスト、ASCR、彩度、ガンマ。
- シーン / 映画モードでは、次の機能はユーザーが設定することはできませ ん:ガンマ。

## **1.3.5 その他の機能**

• HDR

本製品は HDR フォーマットに対応します。HDR コンテンツが検出されると 「HDR オン」というメッセージが表示されます。

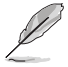

HDR コンテンツを表示しているときには、次の機能は使用できません: ELMB、GameVisual、Shadow Boost、明るさ、コントラスト、ASCR、 ダイナミック調光、ブルーライト低減、カラー、ガンマ。

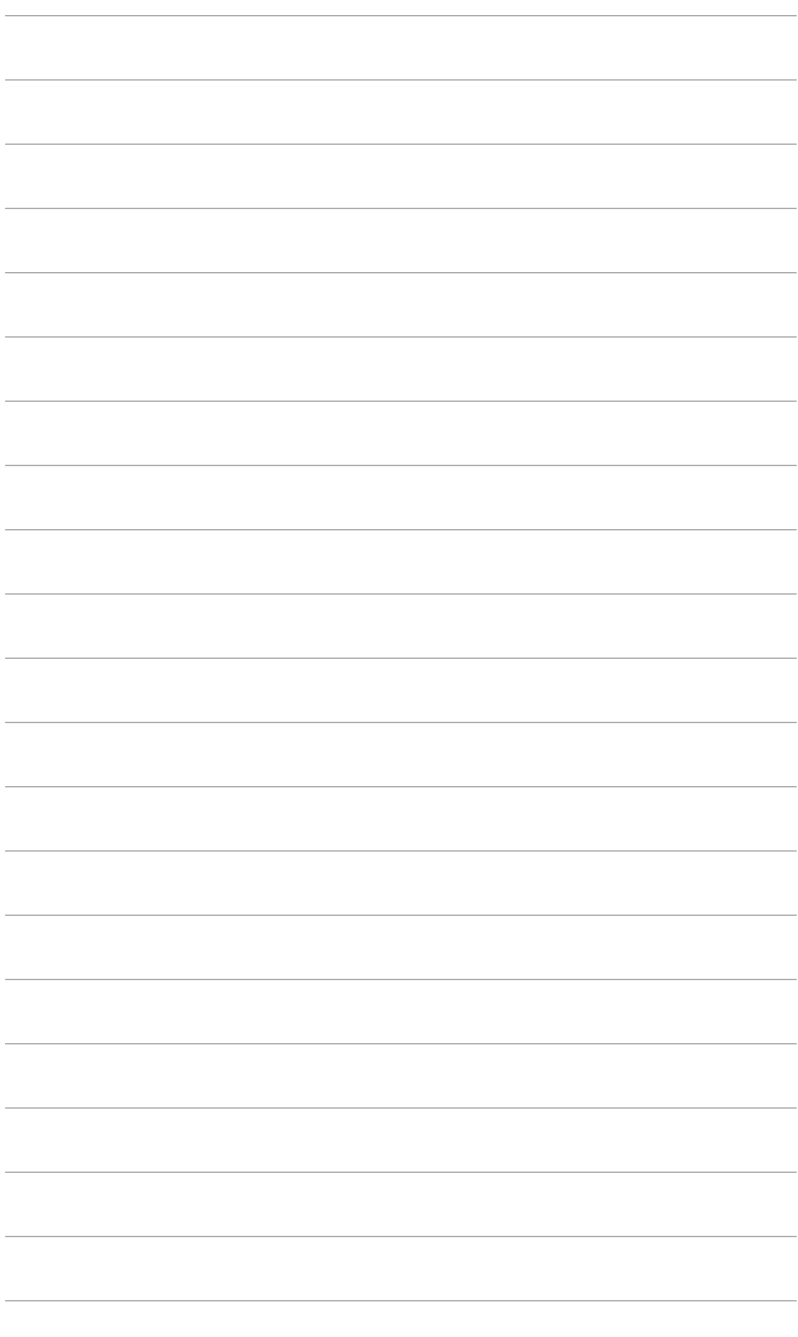

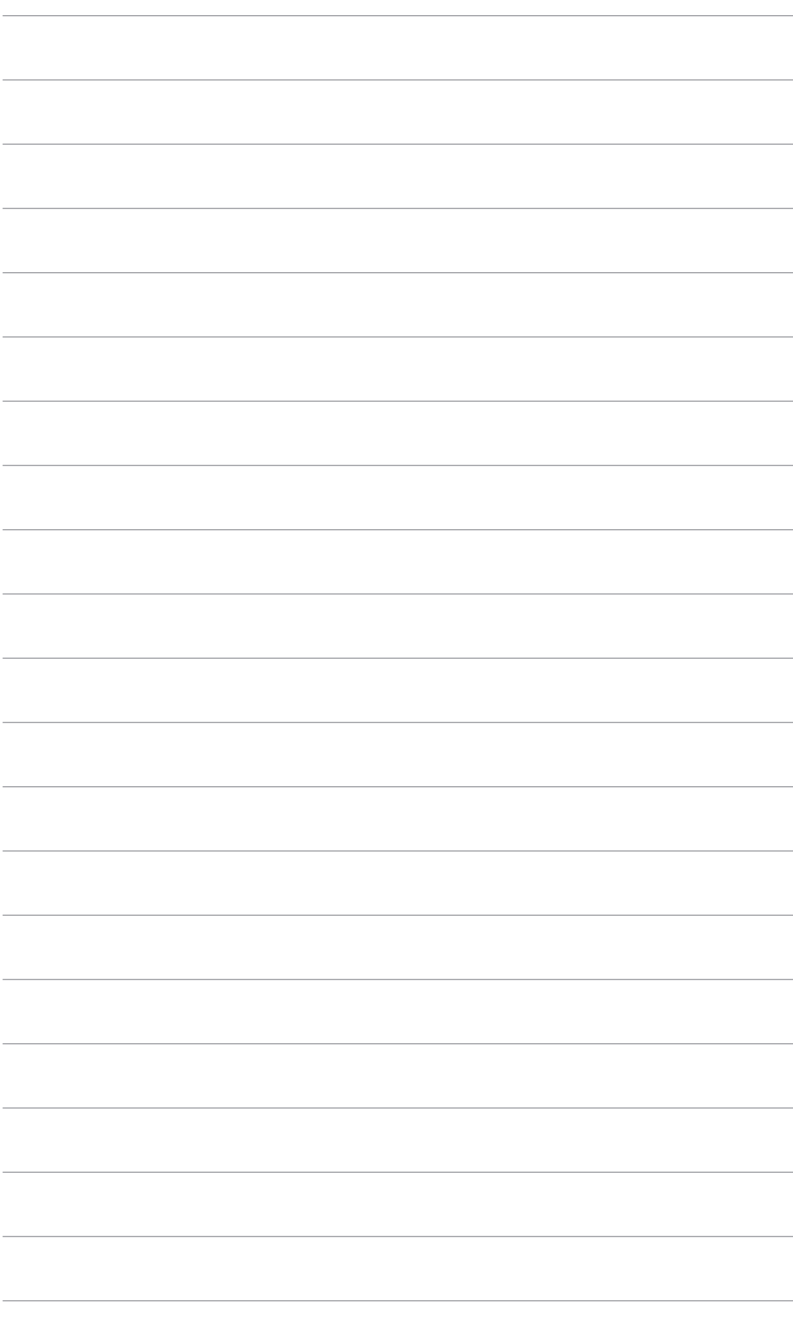

## <span id="page-16-0"></span>**2.1 モニターのアーム / ベースを組み立てる**

- 1. ベースをアームに挿入します。
- 2 付属のネジを使って、アームをベースに固定します。
- 3. XG27UQR:LED 投射カバーをスタンドに取り付けます。

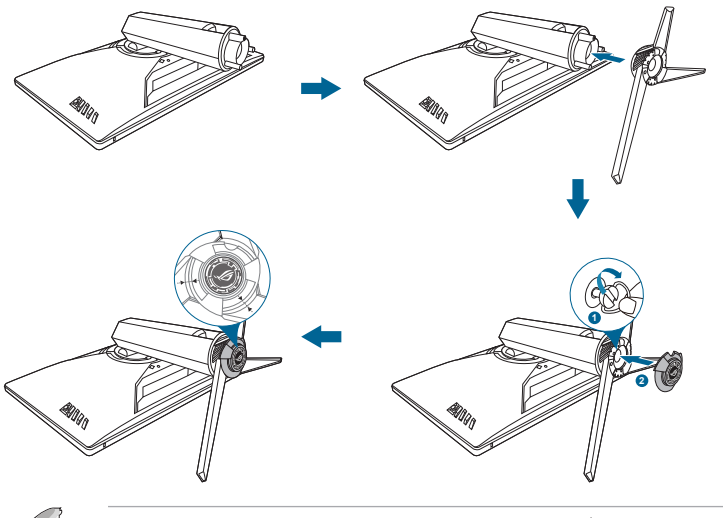

モニターの破損を防ぐために、柔らかい布を掛けたテーブルの上に置くことをお 勧めします。

LED 投射カバーのフィルムを変更するには、下の図をご覧ください。 (XG27UQ)

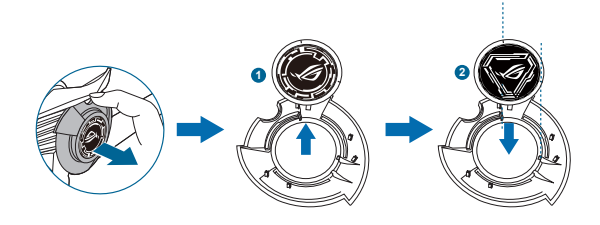

## <span id="page-17-0"></span>**2.2 ケーブルの管理**

出入力ポートカバーを利用すると、ケーブルを整理することができます。

**• ケーブルの整理**

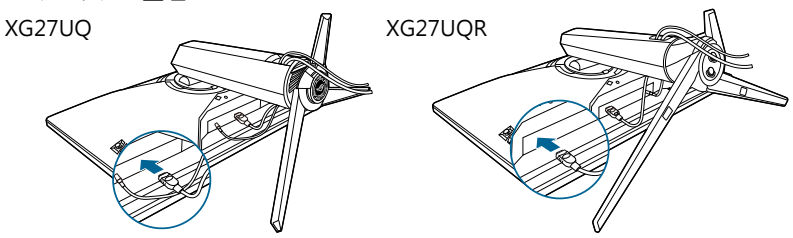

**• 出入力ポートカバーを使う**:カバーは取り外しができます。

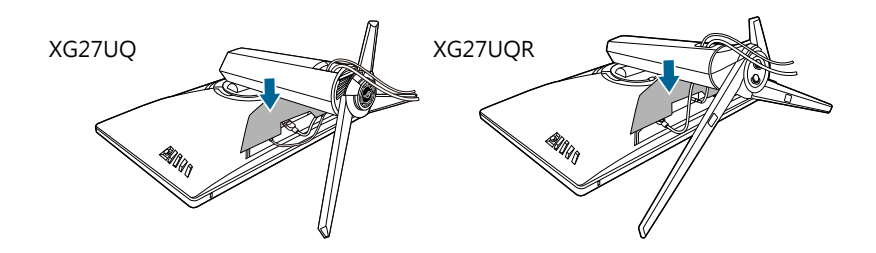

## **2.3 モニターを調整する**

- 最適な表示のために、モニターの正面を見てから、最も見やすくなるように モニターの角度を調整することをお勧めします。
- 角度を変えているとき、スタンドを持ち、モニターが落ちることを防ぎます。
- XG27UQ:推奨する調整角度は、+20˚ から -5˚(傾斜)/+40˚ から -40˚(首ふ り)/+120 mm(高さ調整)/90˚(ポートレート ビュー)です。
- XG27UQR:推奨する調整角度は、+20˚ から -5˚(傾斜)/+25˚ から -25˚(首 ふり) /+100 mm (高さ調整) /90° (ポートレート ビュー) です。

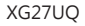

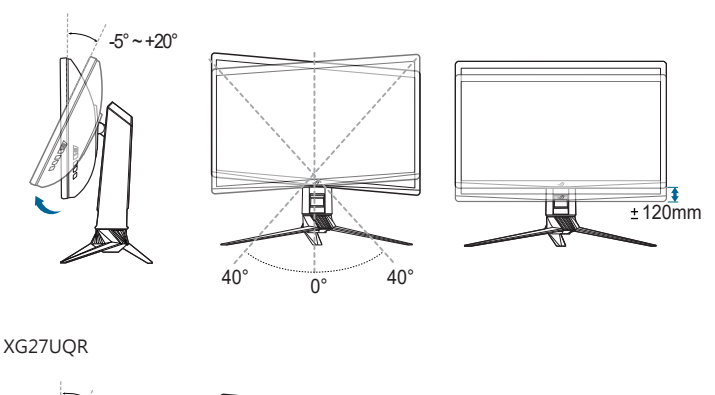

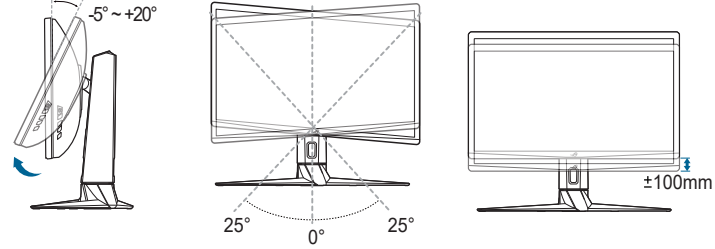

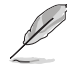

視野角を変更する際にはモニターが多少揺れますが、これは通常の動作です。

#### **モニターを旋回する (XG27UQ)**

- 1. モニターをもっとも高い位置まで持ち上げます。
- 2 モニターをその最高の角度まで傾けます。
- 3. モニターを必要な角度まで時計回りに旋回します。

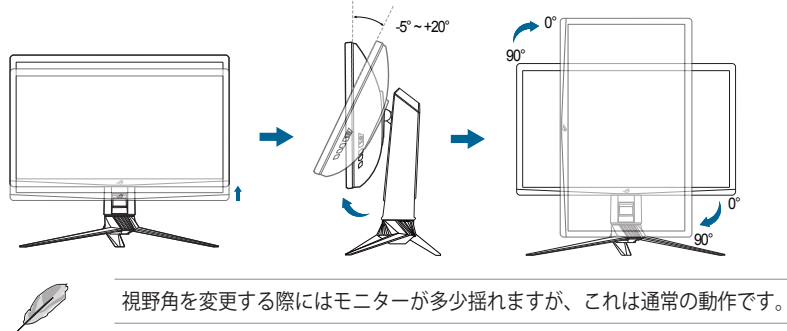

## <span id="page-19-0"></span>**2.4 アームを取り外す(VESA 規格壁取り付け用)**

このモニターの取り外し可能アームは、VESA 規格壁取り付け用に特別に設計さ れています。

アームの取り外し:

- 1. モニター面の正面を下にしてテーブルの上に置きます。
- 2. モニターとアームの接続部にあるカバーを外します。
- 3. モニターの背面にある 4 個のネジを緩めて、アーム/ベースを外します。

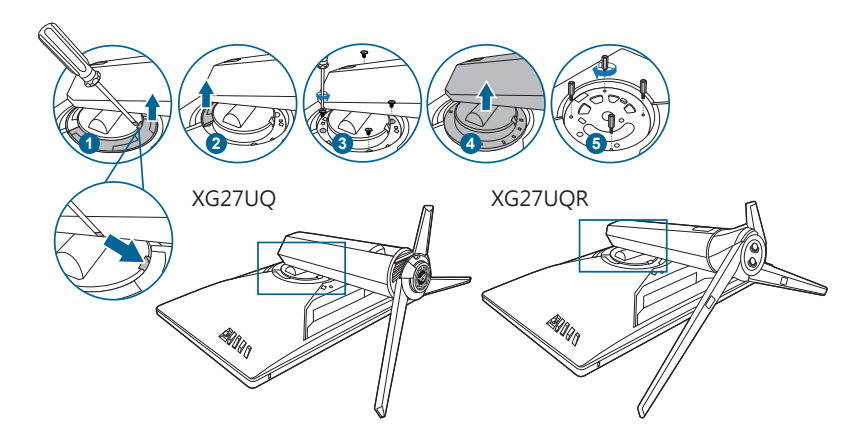

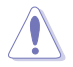

モニターの破損を防ぐために、柔らかい布を掛けたテーブルの上に置くことをお 勧めします。

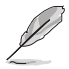

• VESA 壁取り付けキット (100 x 100 mm) は別売です。

• 22.7kg 以上の重量 / 荷重を持つ UL 指定の壁取り付けブラケットのみを使 用してください(ねじ寸法:M4 x 10 mm)

## <span id="page-20-0"></span>**2.5 ケーブルを接続する**

次の指示に従ってケーブルを接続します。

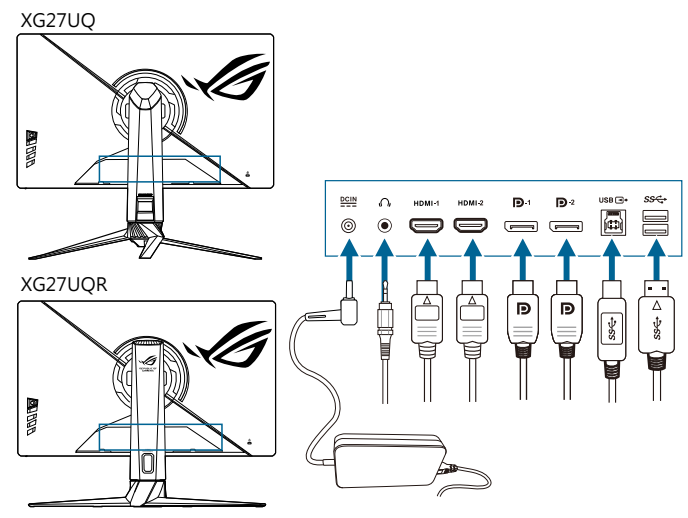

- **• 電源コードの接続:**
	- a. 電源アダプタをモニターの DC 入力にしっかり接続します。
	- b. 電源コードの片方の端を電源アダプタに、もう片方の端をコンセントに 接続します。
- **• DisplayPort/HDMI ケーブルの接続:**
	- a. DisplayPort/HDMI ケーブルの一方の端をモニターの DisplayPort/HDMI ポートに接続します。
	- b. DisplayPort/HDMI ケーブルをコンピュータの DisplayPort/HDMI ポート に接続します。
- **• イヤフォンを使う**:HDMI または DisplayPort 信号を入力する場合は、プラグ タイプの端子をモニターのイヤフォン ジャックに挿入します。
- **• USB 3.0 ポートを使う**:付属の USB 3.0 ケーブルを使用して、USB アップス トリームケーブルの小さい方の端(タイプB)をモニターの USB アップスト リームポートに差し込み、大きい方の端(タイプ A)をコンピュータの USB 3.0 ポートに差し込みます。コンピュータに最新の Windows 7/ Windows 10 オペレーティング システムがインストールされていることを確 認してください。これにより、モニターの USB ポートを使用できるようにな ります。

## <span id="page-21-0"></span>**2.6 モニターの電源を入れる**

電源ボタン 心を押します。電源ボタンの位置については 1-2 ページを参照してく ださい。電源インジケータ 心が白く点灯し、モニターの電源が入ります。

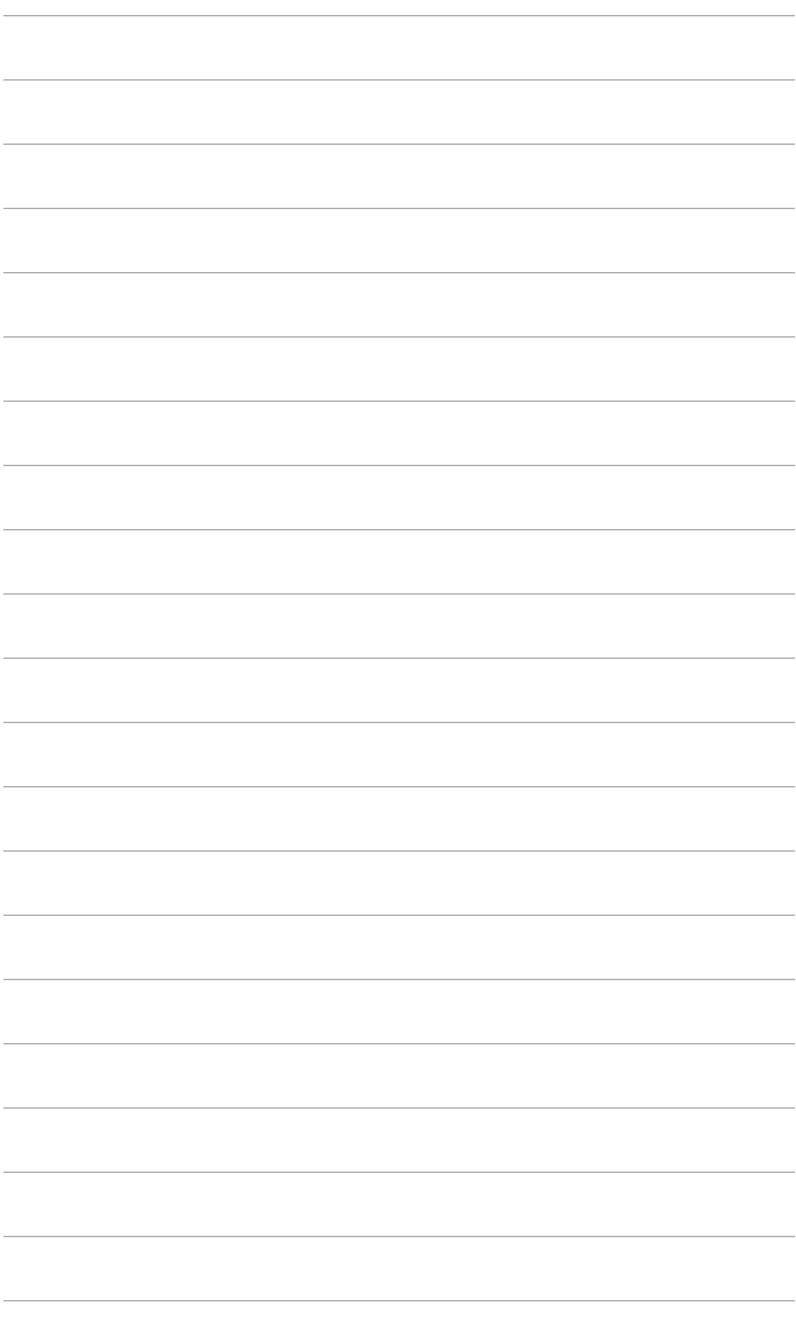

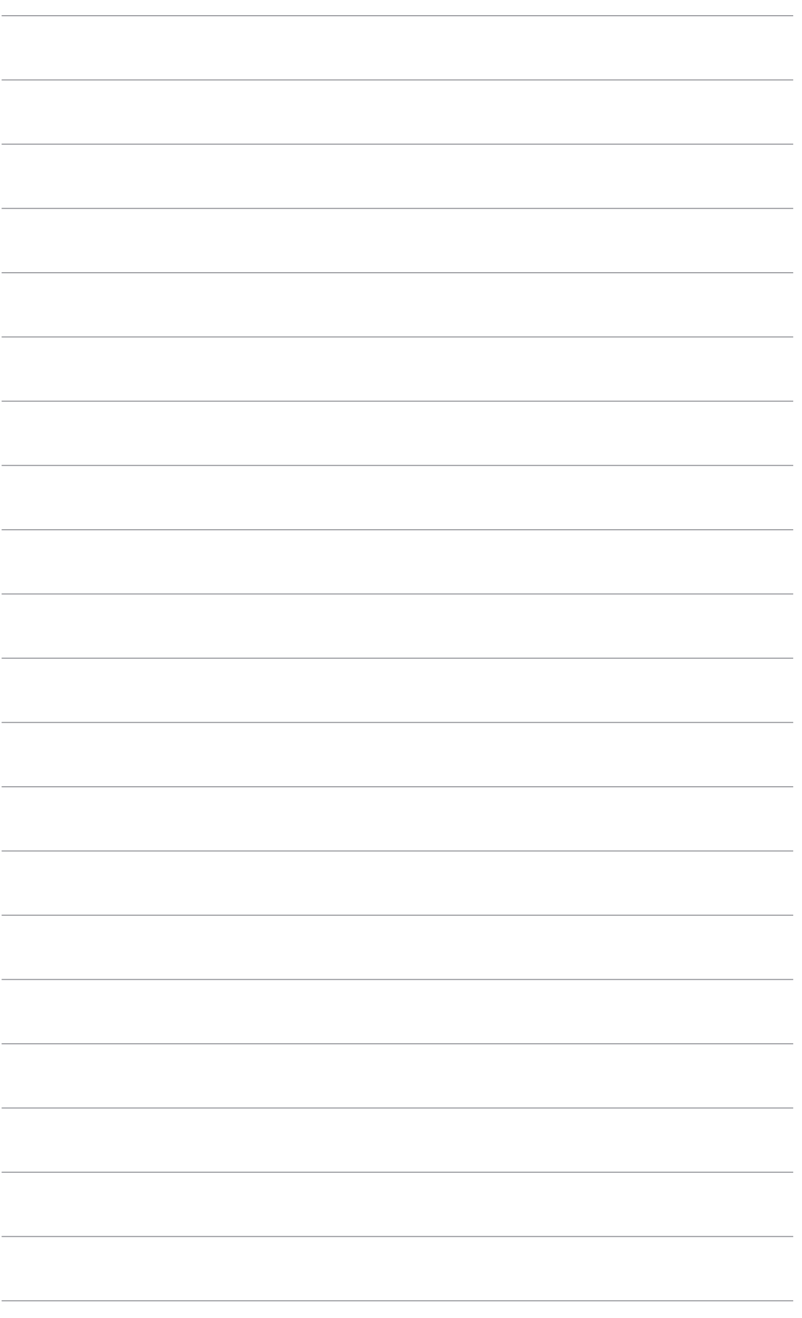

<span id="page-24-0"></span>**3.1 OSD (スクリーン表示)メニュー**

## **3.1.1 設定の仕方**

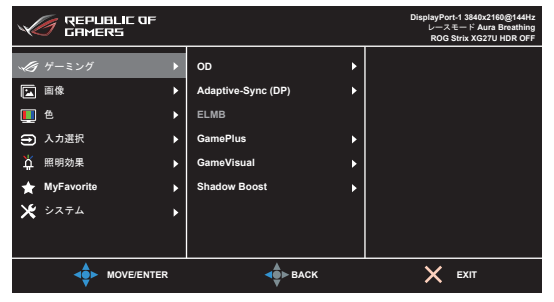

- 1. **三**(◎) ボタンを押して OSD メニューを有効にします。
- 2.  $\equiv$  (  $\odot$  ) ボタンを上/下に動かすと、他の機能を見ることができます。選択 したい設定を強調表示して、 | (2) ボタンを押すとアクティベートでき ます。選択した機能にサノメニューかある場合は、 〓 (┗┛) ホタンを上下 に動かしてサブメニュー機能をナビゲートします。希望するサブメニュー機 能を強調表示し、 三(回) ボタンを押すか、 三(回) ボタンを右に動かし て有効にします。
- 3.  $\Xi$ ( ) ボタンを上下に動かして選択した機能の設定を変更します。
- 4. 終了して OSD メニューを保存するには、OSD メニューが消えるまで X ボ タンを繰り返し押すか、 | (2) ボタンを左に動かします。他の機能を調 整するには、ステップ 1 ~ 3 を繰り返します。
- **3.1.2 OSD 機能の説明**
- **1. ゲーミング**

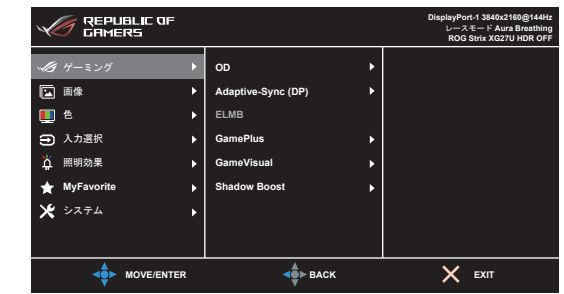

**• OD**:LCD パネルのグレーレベル応答時間を短縮化します。

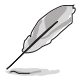

この機能は、**ELMB** が有効になっているときにはご使用いただけません。

**• Adaptive-Sync (DP)/ Variable Refresh Rate:**Adaptive-Sync 対応\*のグラフ ィッ ク ソースで、省エネ、縦ブレ防止、低レイテンシー ディス プレイ アップデート を実現するために、標準コンテンツのフレー ムレートをもとにディスプレイのリ フレッシュ レートをダイナミ ックに調整できます。

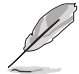

**Adaptive-Sync (DP)/ Variable Refresh Rate** を有効にするには、先に **ELMB** 機能をオフにしてください。

\***Adaptive-Sync (DP)/ Variable Refresh Rate** は、HDMI では 48Hz~120Hz、 DisplayPort では 48Hz~144Hz 内でのみ有効にできます。

\* 対応する GPU、最低 PC システム、ドライバ要件については、GPU の製造元 にお問い合わせください。

**• ELMB**:ELMB (Extreme Low Motion Blur) 機能のオン/オフを切り替えます。この 機能は、リフレッシュレートが 100Hz、120Hz、144Hz のとき使用可能です。

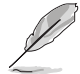

**ELMB** を有効にするには、先に **Adaptive-Sync (DP)/ Variable Refresh Rate** および**ダイナミック調光**をオフにしてください。

- **• GamePlus**:詳細は、**「1.3.3 GamePlus 機能」**をお読みください。
- **• GameVisual**:詳細は、「**1.3.4 GameVisual 機能」**をお読みください。
- **• Shadow Boost**:ダークカラー強化は、モニターのガンマ曲線を調整して暗色を 鮮明にし、暗いシーンや被写体を見やすくします。

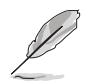

この機能はレースモード、RTS/RPG モード、FPS モード、sRGB モー ド、ユーザーモードの時にしか使用できません。

#### **2. 画像**

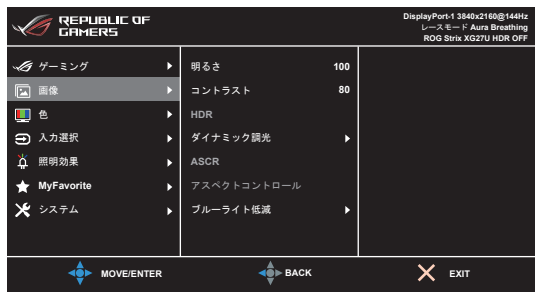

- **• 明るさ**:調整範囲は 0 ~ 100 です。
- **• コントラスト**:調整範囲は 0 ~ 100 です。
- **• HDR**:2つの HDR モードがあります。
	- **• ASUS Gaming HDR**:ASUS が HDR の性能向上のために特別に調整した HDR モードです。
	- **• ASUS Cinema HDR**:VESA Display HDR に準拠します。
- **• ダイナミック調光**:バックライトのダイナミック調光を実行するためにコントラ ストを変更するとき、コンテンツを同期します。

**• ASCR**:ASCR (ASUS Smart Contrast Ratio) 機能のオン/オフを切り替えます。

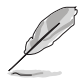

この機能は、**ダイナミック調光**が有効になっているときには使用できません (**オフ**のとき)。

- **• アスペクトコントロール**:アスペクト比をフル画面または、4:3 に調整します。
- **• ブルーライト低減**:
	- **• レベル 0**:変更なし。
		- **• レベル 1~4**:レベルが高くなるほど、ブルーライトの量が少なくなりま す。ブルーライト低減を有効にすると、 レースモードのデフォルト値が自 動的にインポートされます。レベル 1 からレベル 3 の間では、ユーザーが 調整できる機能は明るさです。レベル 4 は最適化された設定です。TUV 低 ブルーライト認証に準拠しています。明るさはユーザーが調整することは できません。

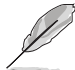

目の疲れを軽減するためには、次のアドバイスを参考にしてください。

- 長時間コンピュータの前に座っている場合は、時々休憩を入れてくださ い。コンピュータを 1 時間連続操作した後は、短い休憩(5 分以上)を取 ってください。1 回長い休憩を取るよりも、何度か短い休憩を取る方が効 果的です。
- 目の疲れやドライアイを防止するには、定期的に遠くにある物を見つめて 目を休めてください。
- 目の体操をすると、目の疲れを軽減できます。次に紹介する体操を時々行 ってください。目の疲れがとれないときには、病院を受診してください。 目の体操:(1) 目を上下に動かす (2) 目をゆっくりと回す (3) 目を対角状 に動かす。
- 強いブルーライトは目の疲れや AMD(加齢性黄斑変性症)を誘発します。 ブルーライト低減をご使用になると、70%(最大)のブルーライトを削 減して CVS(コンピュータ視覚症候群)を防止することができます。

#### **3. 色**

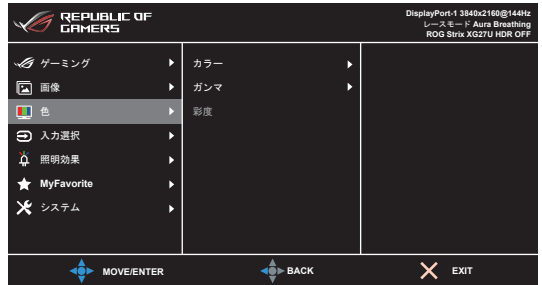

- **• カラー**:冷たい、通常、暖かい、ユーザーモードの 4 つの色モードがあります。
- **• ガンマ**:カラーモードを 2.5、2.2 または 1.8 に設定します。
- **• 彩度**:調整範囲は 0 ~ 100 です。

#### **4. 入力選択**

入力ソースを選択できます。

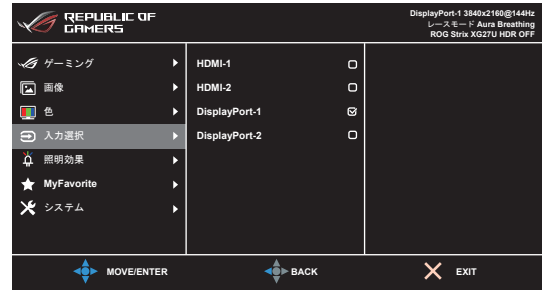

#### **5. 照明効果**

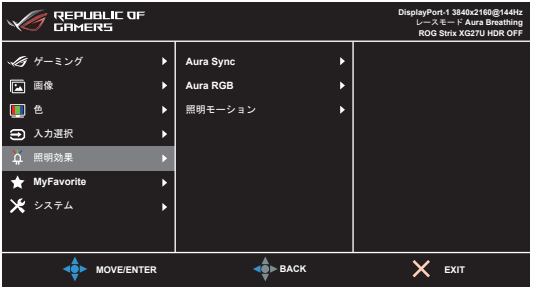

- **• Aura Sync**:対応するすべてのデバイスで Aura RGB 照明効果を同期でき る、Aura 同期機能をオン/オフにします。
- **• Aura RGB**:次の 6 種類の中から選択できます:Rainbow(レインボー)、Color Cycle (カラーサークル)、Static(静止)、Breathing(息吹)、Strobing(スト ロボ)、オフ。Static(静止)、Breathing(息吹)、Strobing(ストロボ)モード については、R/G/B/C/M/Y 色を手動で変更できます。

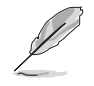

この機能は、**Aura Sync** が有効になっているときにはご使用いただけませ  $h_{\circ}$ 

**• 照明モーション(XG27UQ のみ)**:スタンドの照明の輝度レベルを選択します。 調整可能な範囲は、レベル 0 から 3 です。レベル 0 はオフを意味します。

#### **6. MyFavorite**

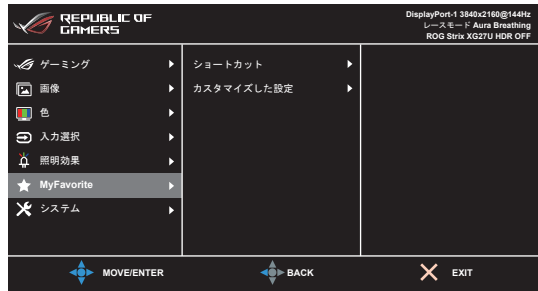

- **• ショートカット**:
	- **• ショートカット 1**/**ショートカット 2**:ショートカットボタンにショートカ ットを割り当てます。

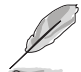

特定の機能が選択されたりアクティブになっているとき、ショートカット ボタンがサポートされないことがあります。ショートカットの使用可能な選 択:GamePlus(**ショートカット 1**専用)、GameVisual(**ショートカット 2**専 用)、ユーザーモード、明るさ、コントラスト、HDR、ブルーライト低減、カ ラー、ボリューム。

- **• カスタマイズした設定**:モニターに全設定を読み込み/保存します。
- **7. システム**

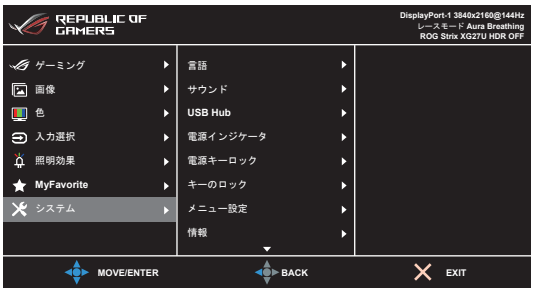

- **• 言語**:英語、フランス語、ドイツ語、イタリア語、スペイン語、オランダ語、 ポルトガル語、ロシア語、チェコ語、クロアチア語、ポーランド語、ルーマニア 語、ハンガリー語、トルコ語、簡体字中国語、繁体字中国語、日本語、韓国語、 タイ語、インドネシア語、ペルシャ語の 21 の言語から選択できます。
- **• サウンド**:このメニューからサウンド関連の設定を行います。
	- **• ボリューム**:調整範囲は 0 ~ 100 です。
	- **• ミュート**:モニターの音源をオン/オフにします。
- **• USB Hub**:スタンバイモードで USB Hub 機能をオン/オフにします。

この機能は、**Aura Sync** が有効になっているときには使用できません(**待機中 オン**のとき)。

- **• 電源インジケータ:** 電源 LED インジケータのオン/オフを切り替えます。
- **• 電源キーロック:**電源キーを有効または無効にします。
- **• キーのロック**:すべての機能キーを無効にします。5 秒以上 を押すと、キーの ロックが解除されます。
- **• メニュー設定**:
	- メニュー タイムアウトを 10 ~ 120 秒の範囲で調整します。
	- DDC/CI 機能の有効/無効を切り替えます。
	- OSD の背景を不透明から透明まで調整します。
- **• 情報**:モニター情報を表示します。
- **• すべてのリセット**:「はい」でデフォルト設定を復元できます。

## <span id="page-29-0"></span>**3.2 Aura**

Armoury Crate とは、モニター、マザーボード、グラフィックカード、デスクトッ プ PC など、対応するデバイスでカラフルな LED を制御するためのソフトウェア プログラムです。Aura ではこれらのデバイスの RGB LED の色を調整し、別の照 明効果を選択できます。これらを調整すると、LED の色を調整することもできま す。

Aura を有効にする:

- 1. OSD メニューで **Aura Sync** 機能をオンにします。
- 2. モニターの USB 3.0 アップストリーム ポートとコンピュータの USB ポート を接続します。
- 3. Armoury Crate をインストールし、コンピュータを再起動します。
- 4. Armoury Crate を実行します。

以下は、このプログラムの概要です。

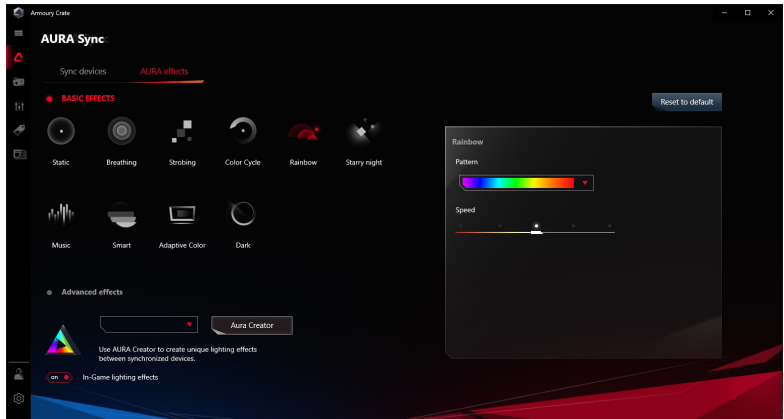

$$
\mathscr{L}
$$

- モニターとコンピュータの間の USB アップストリーム接続が切断された 場合は、モニターの USB 3.0 アップストリーム ポートをコンピュータに 再度接続してからコンピュータを再起動すると、Aura 機能を再開できま す。
- 詳細は、https://rog.asus.com/innovation/armoury\_crate/ をご覧ください。

<span id="page-30-0"></span>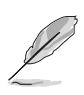

• モニターとコンピュータの間の USB アップストリーム接続が切断された 場合は、モニターの USB 3.0 アップストリーム ホートをコンピュータに 再度接続してからコンピュータを再起動すると、Aura 機能を再開できま す。

• 詳細は、https://www.asus.com/campaign/aura をご覧ください。

# **3.3 仕様の要約**

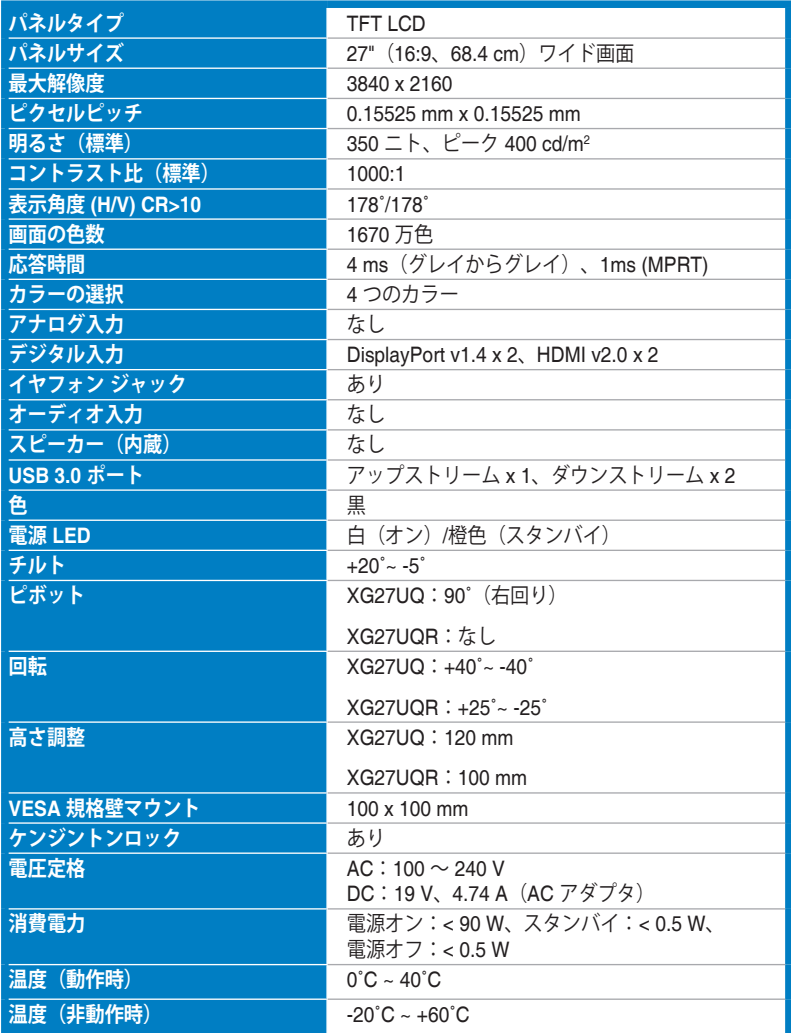

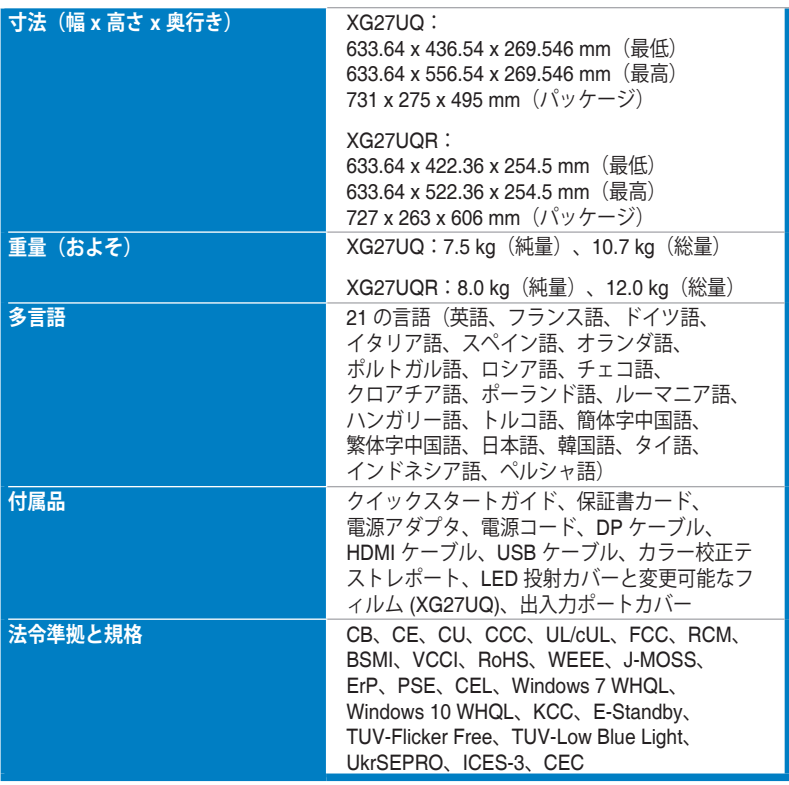

**\*仕様は事前の通知なしに変更することがあります。**

## <span id="page-32-0"></span>**3.4 アウトライン寸法**

**XG27UQ**

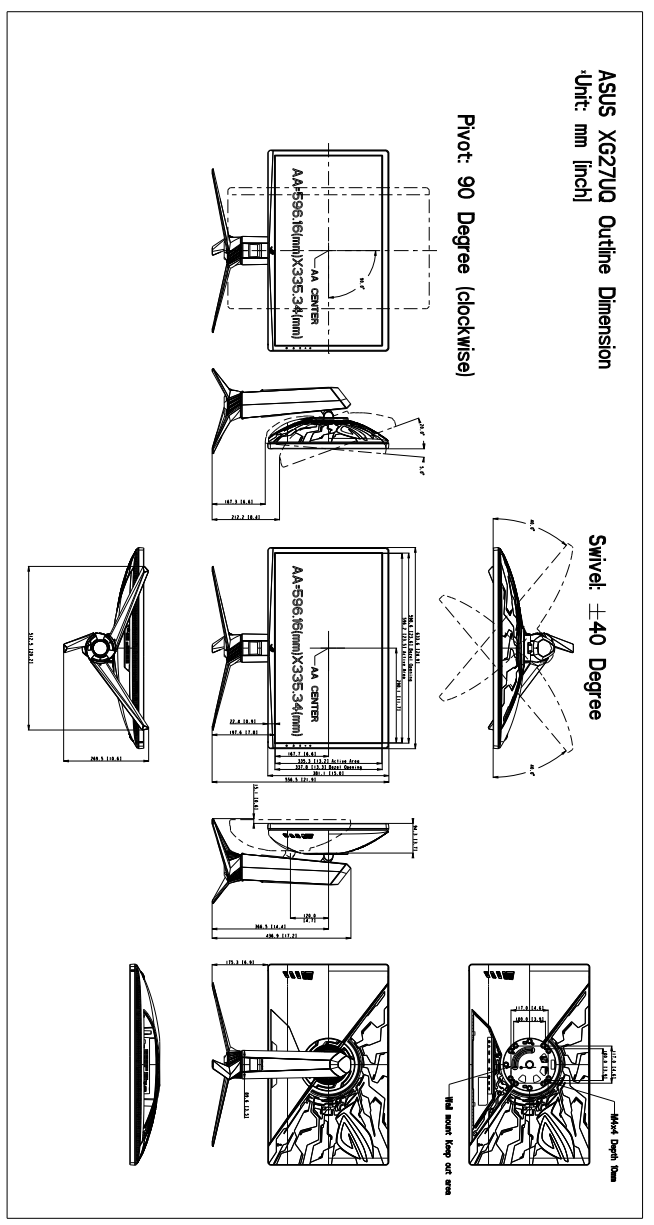

## **XG27UQR**

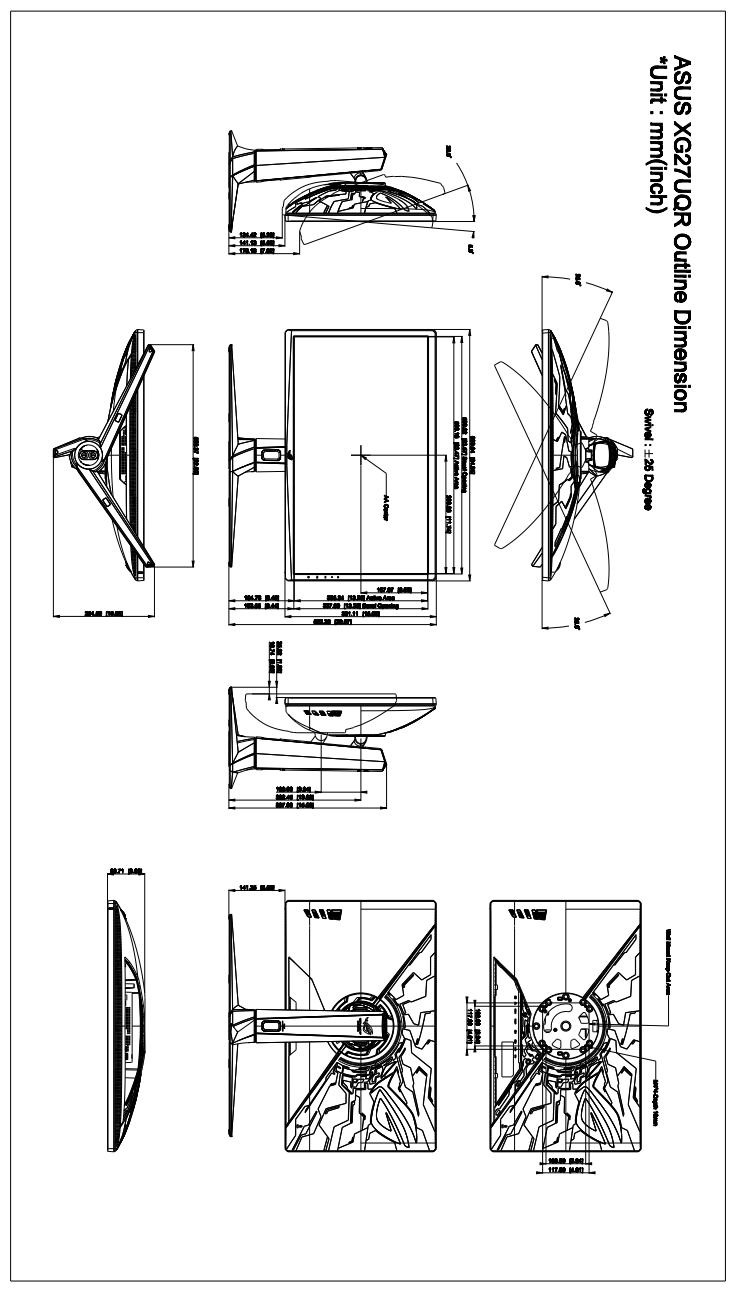

## <span id="page-34-0"></span>**3.5 トラブルシューティング(よくあるご質問)**

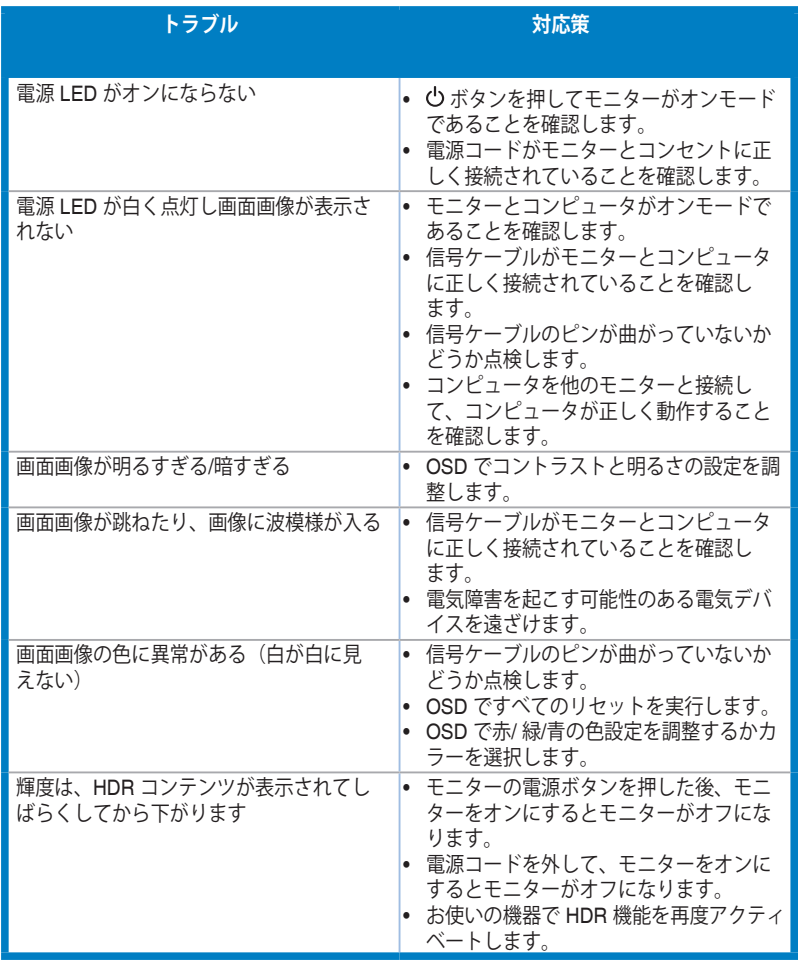

# <span id="page-35-0"></span>**3.6 サポートするオペレーティングモード**

#### **DisplayPort**

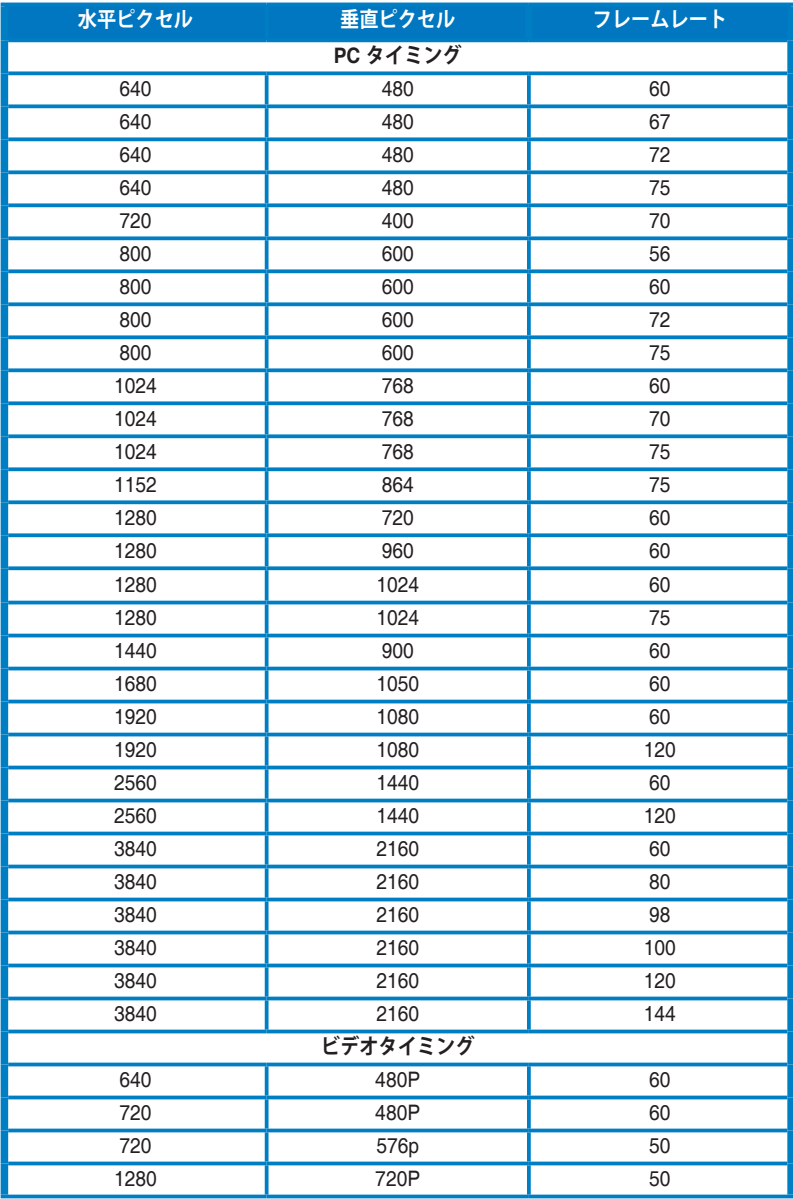

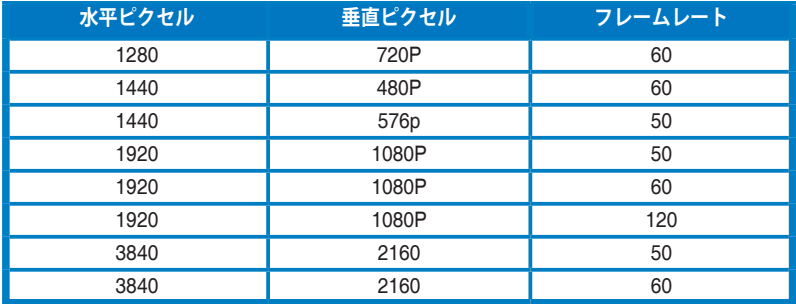

#### **HDMI**

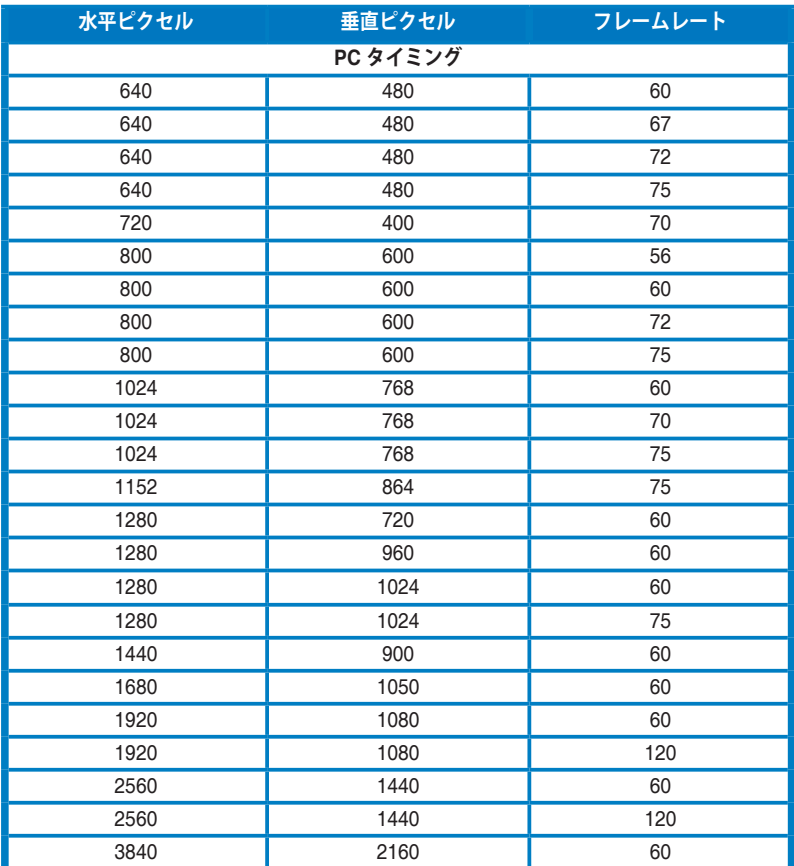

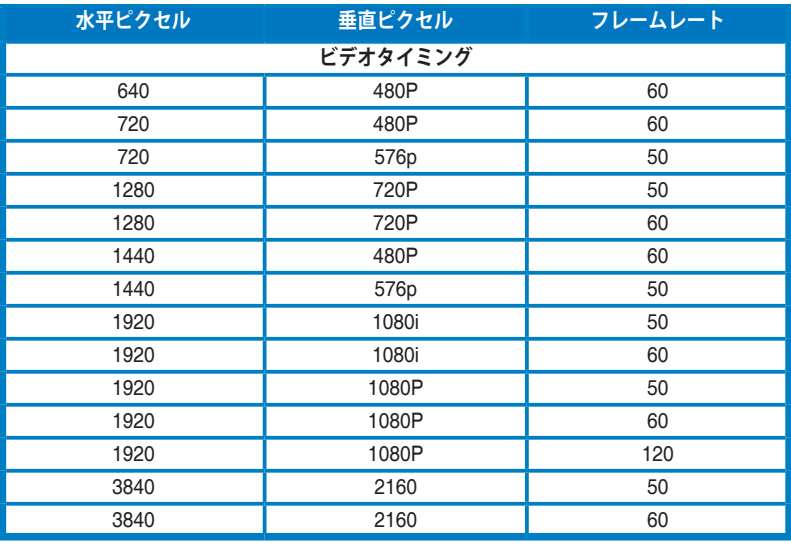

**\*DSC で 3840x2160@144Hz を有効にするには、GTX20xx 以上または AMD 5700 以上のグラフィックカードをお使いください。DSC 昨日を有効にできない場合は、詳細 は GPU/ハードウェアメーカーにお尋ねください。**

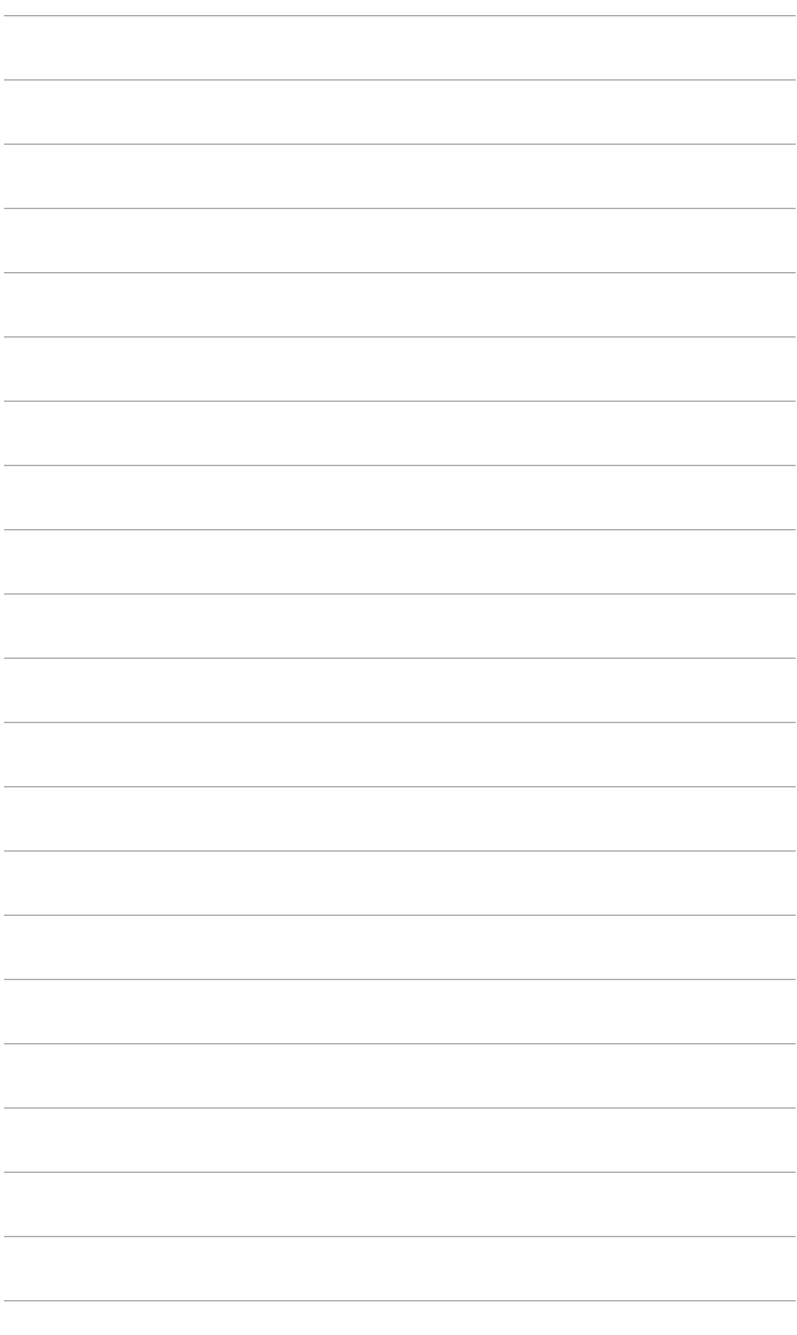

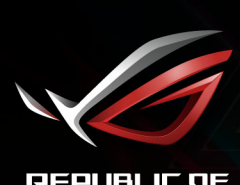

**REPUBLIC OF**<br>GRMERS